# **NAIC Annuity Product Training**

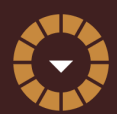

## **American General**

REGISTRATION AND TRAINING LINK:

**<https://learn.questce.com/naicsuitability/>**

### **CREATE/ACCESS ACCOUNT**

- 1. For new users, create a new account using the registration link provided.
- 2. Log in using your social security number and last name (lower case)
- 3. Complete the Personal Profile Security Setup; this is a one-time requirement for all accounts.
- 4. Once your account is created, or for returning users, log in to the site to start or continue any course previously added to your Dashboard

### **ADD NEW PRODUCT TRAINING TO YOUR ACCOUNT**

- 1. Click "Add Product-Specific" from the menu options on the left.
- 2. View the available product-specific training courses and select the box next to the course you with to add.
- 3. If you do not see the course needed, review your Dashboard and verify the carrier(s) and broker dealer are properly selected in your account.
	- A. Click on "Manage Appointments" to verify carrier(s)
	- B. Select "Broker Dealer" tab to verify the correct b/d is listed

### **COMPLETE COURSEWORK**

- 1. When the selected course is added to your Dashboard, select "Start" to access the content.
- 2. Upon reviewing all course content slides, select "Begin" to open the course attestation or multiple choice exam.
- 3. Select "Start Exam" to answer the attestation or exam questions. Your course will be marked as fully complete, and your carrier will be notified of the completion.

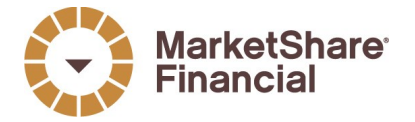

11611 N. Meridian Street, Suite 300 Carmel, IN 46032